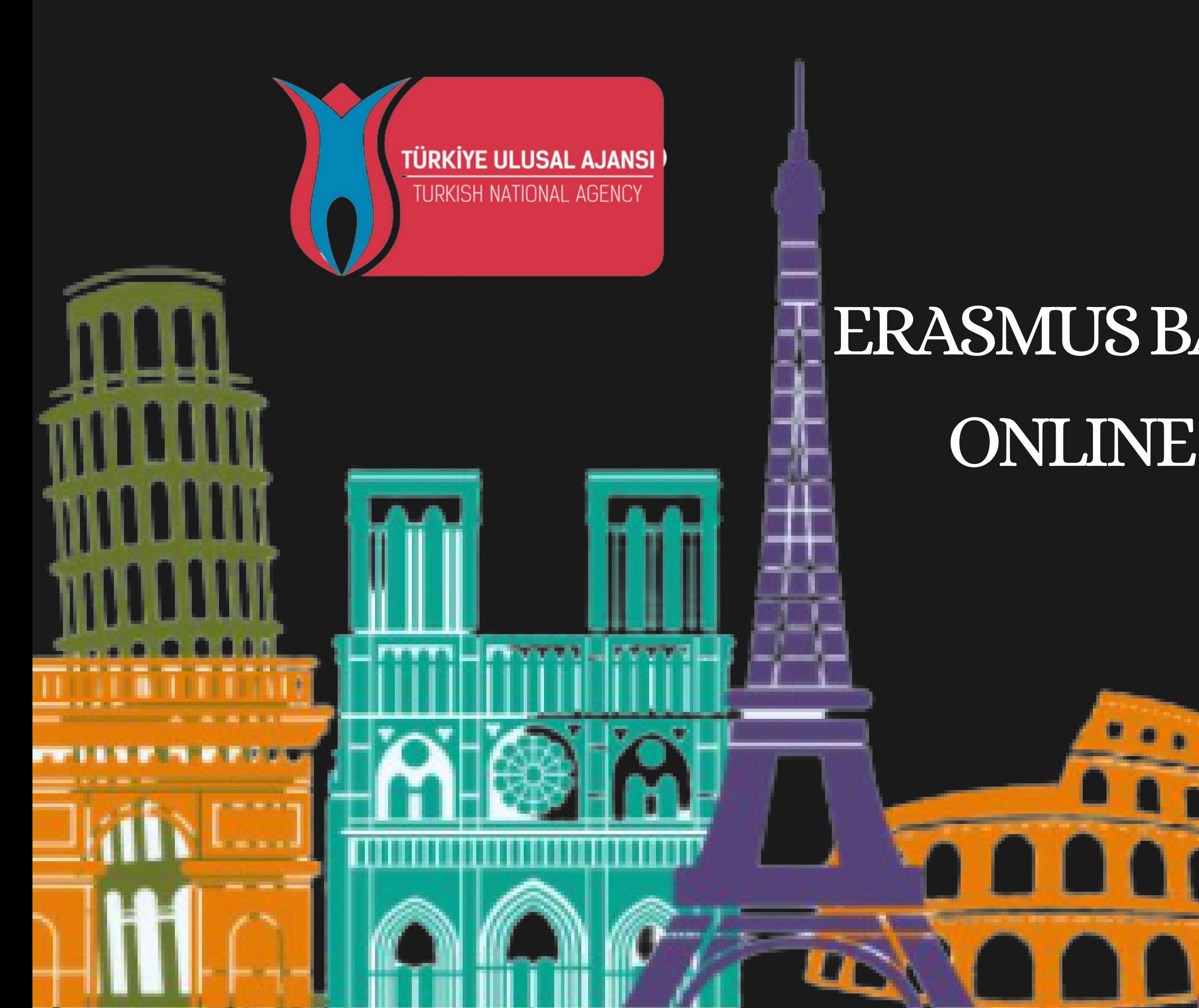

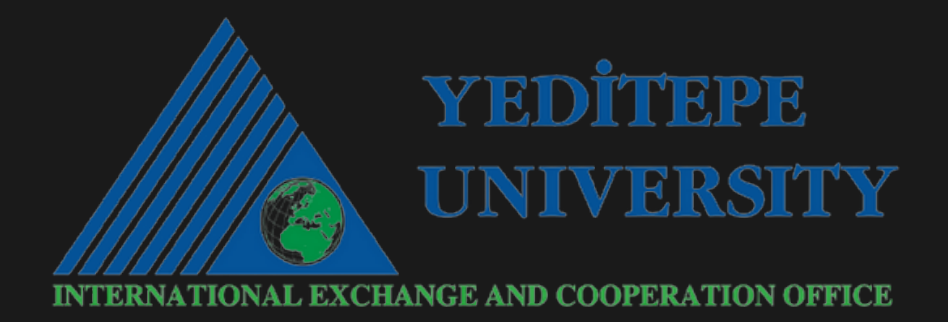

# ULUSALAJANS ERASMUS BAŞVURU PLATFORMU ONLINE BAŞVURUKILAVUZU

Sisteme giriş e-devlet kullanıcı bilgilerini ile yapılacaktır.

☆ ▲ (Update :

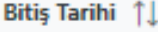

01.12.2022 23:59

**C** Detay

## <http://erasmusbasvuru.ua.gov.tr/>

### C erasmusbasvuru.ua.gov.tr/giris

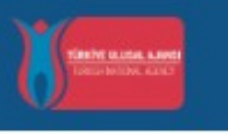

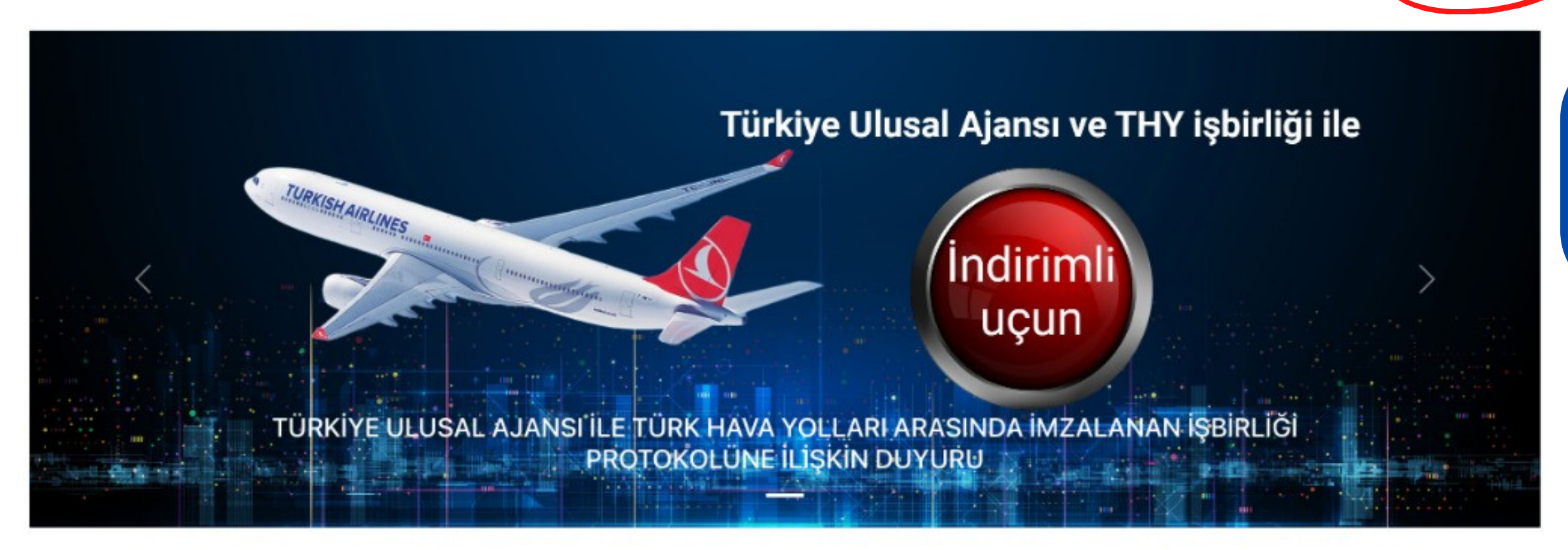

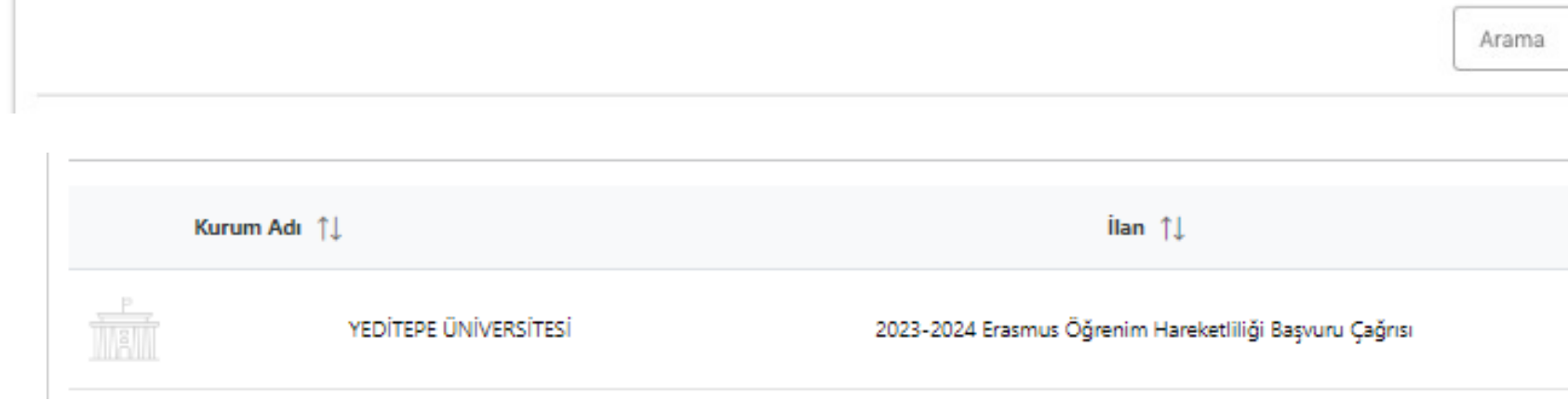

C e-Deviet ile Giriş Yap

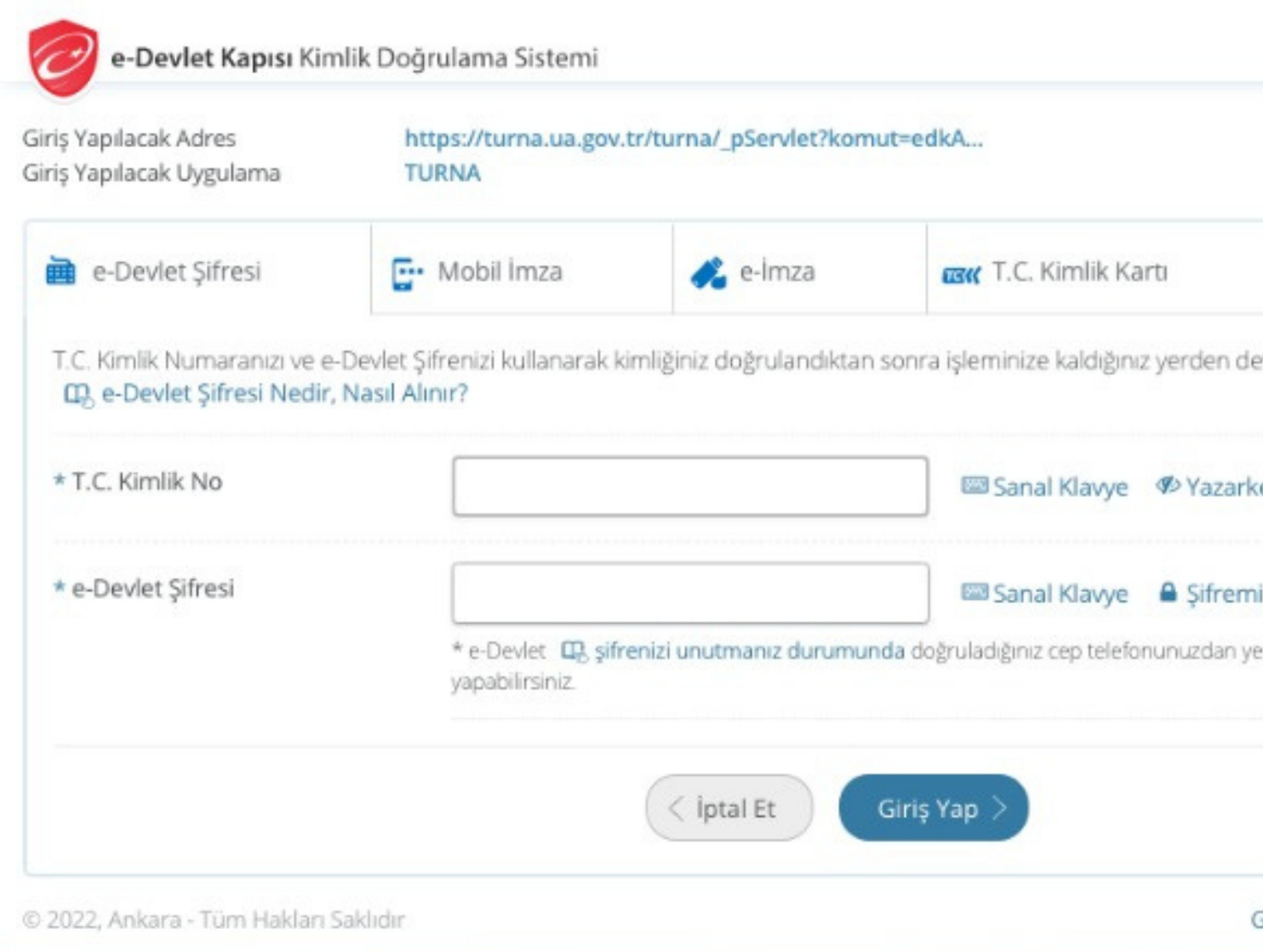

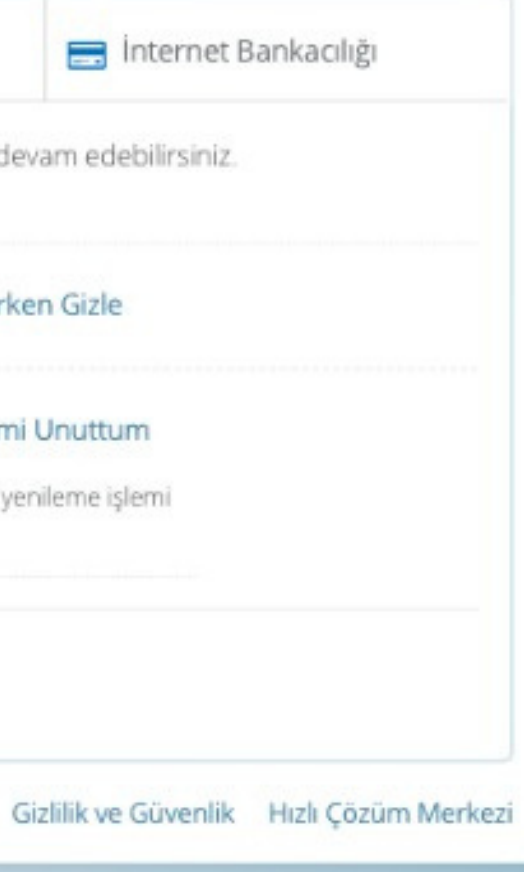

Sisteme E-devlet bilgileriniz ile giriş yaptıktan Yeditepe Üniversitesi başvuru ilanı otomatik olarak ekrana gelecektir.

### $\bm{\delta}$ THDNADortal

用

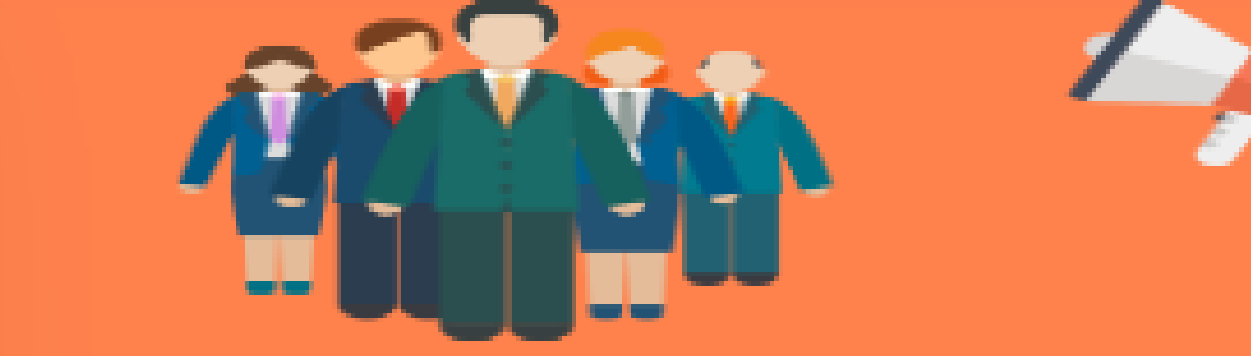

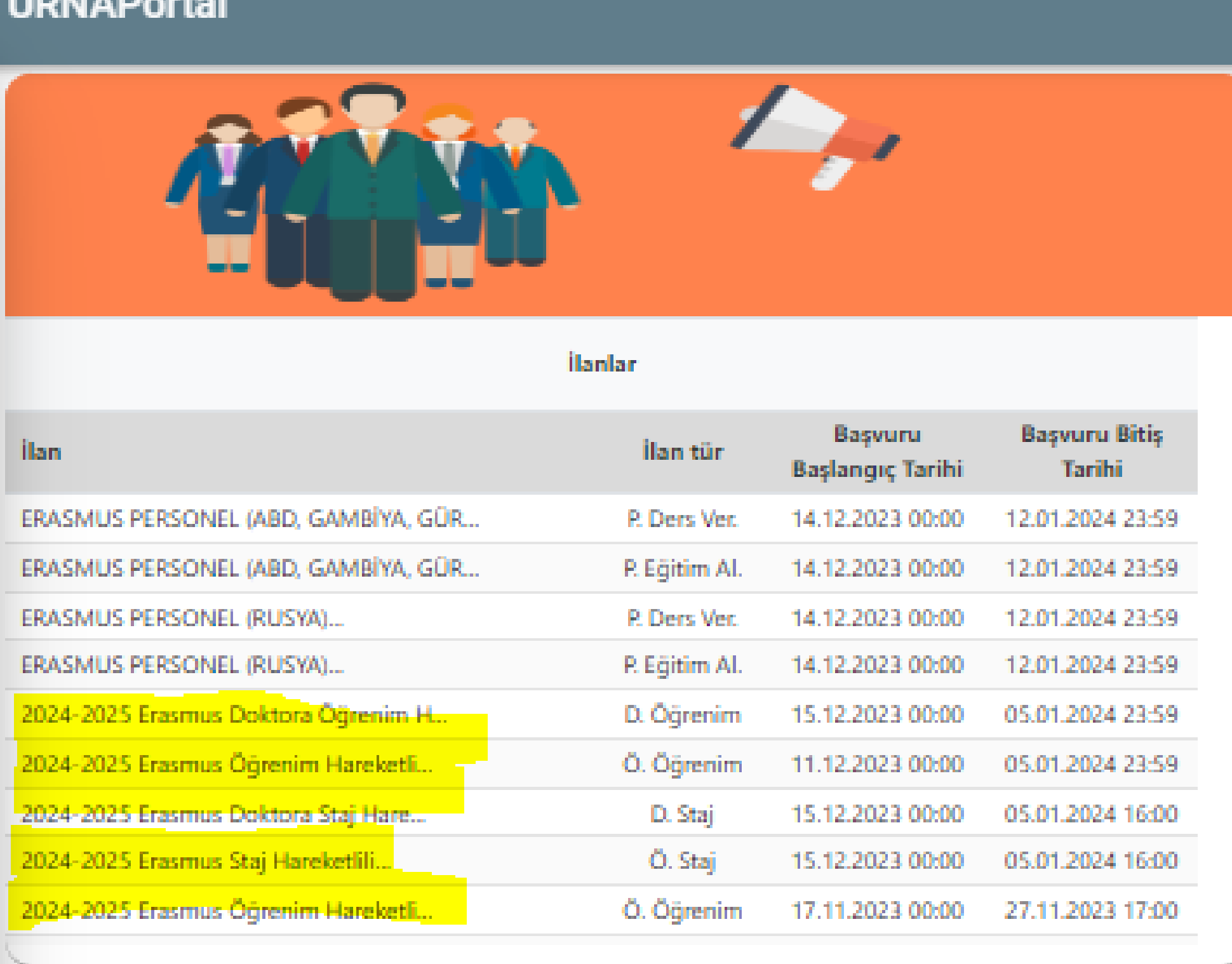

 $\triangle$ 

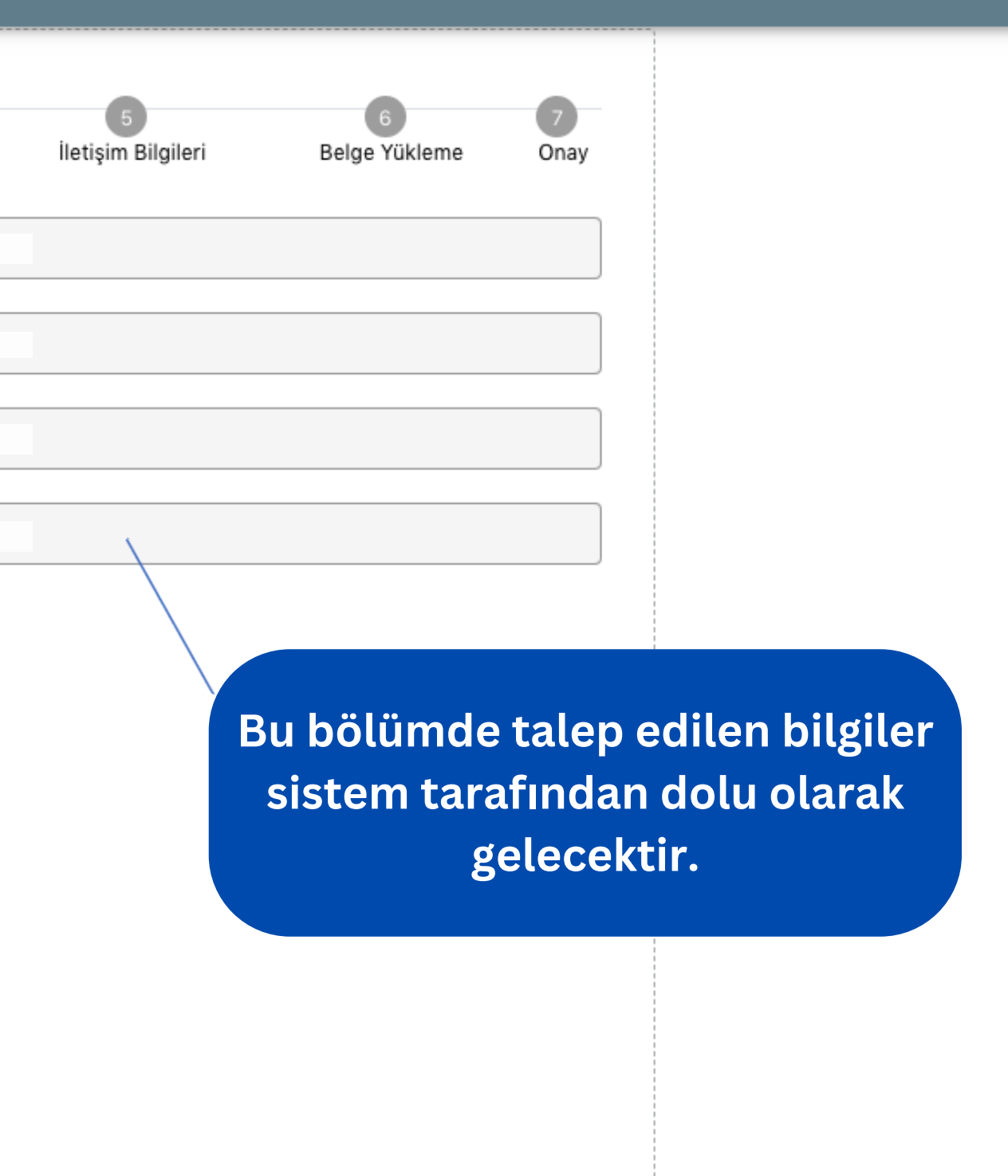

 $\bigcirc$  Be

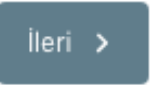

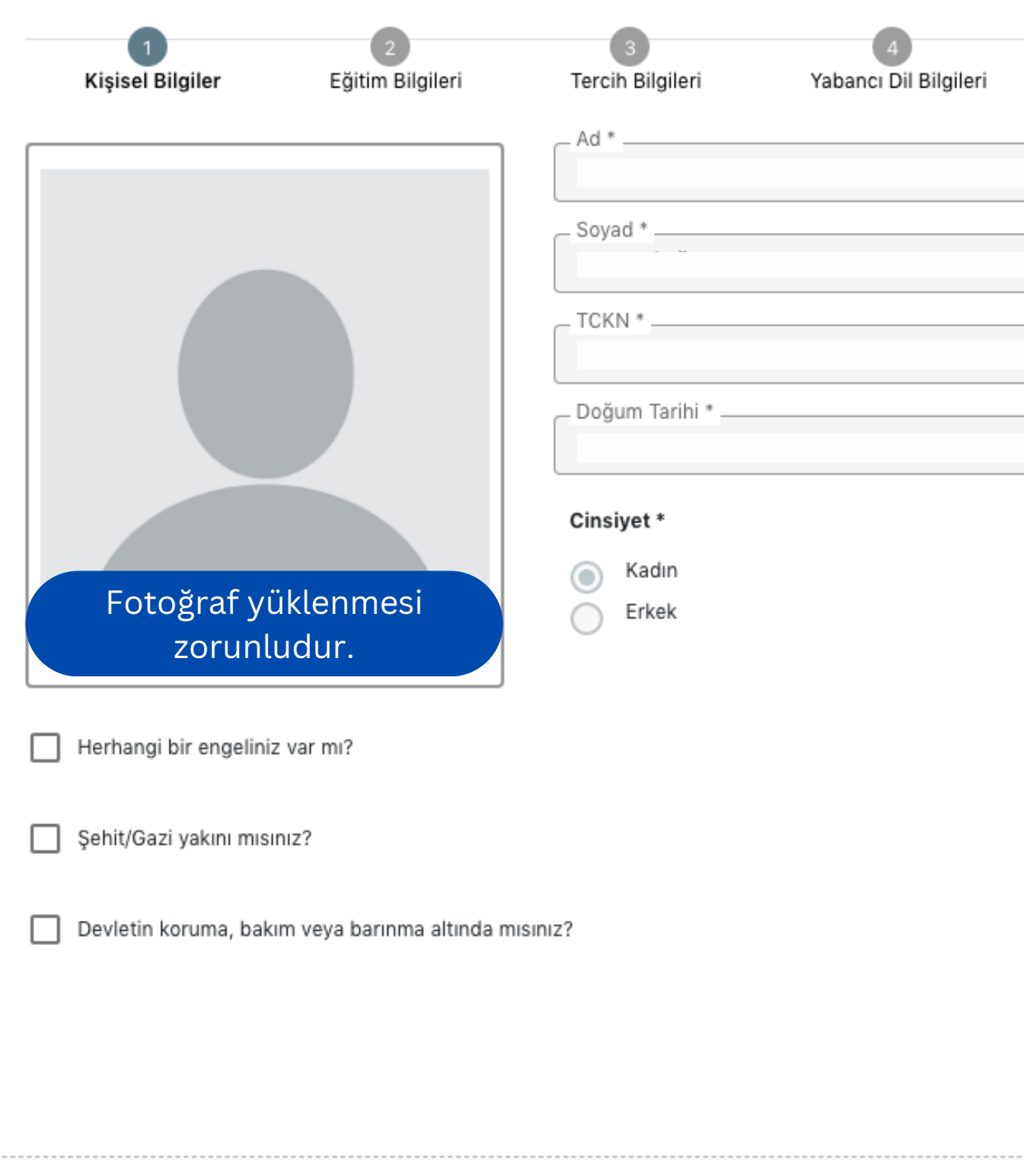

 $\blacktriangle$ 

**Lütfen sistem tarafından otomatik dolu gelmeyen bölümleri doldurunuz.**

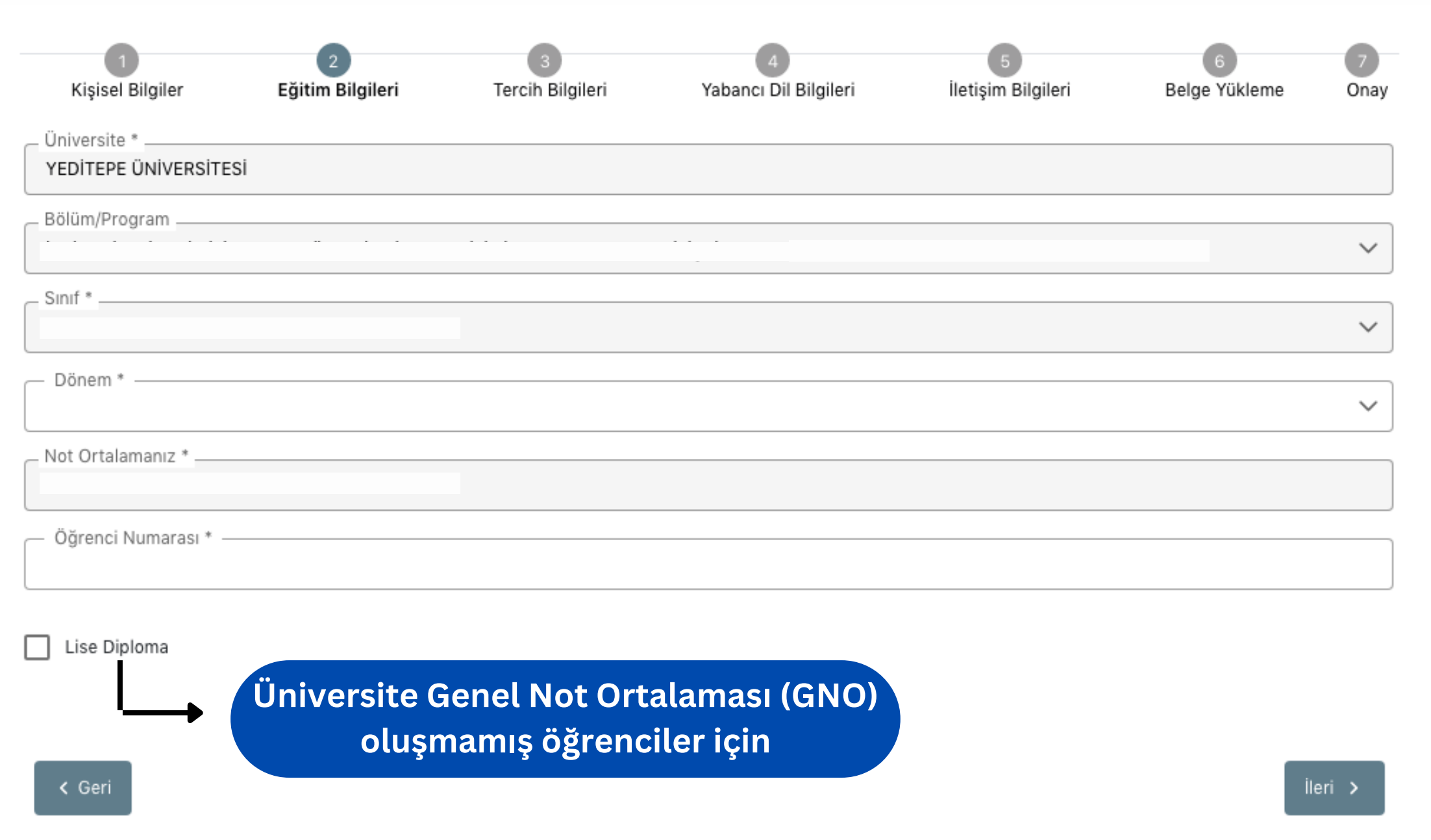

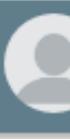

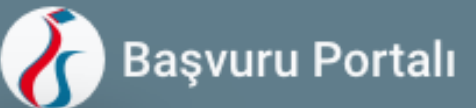

 $\blacktriangle$ 

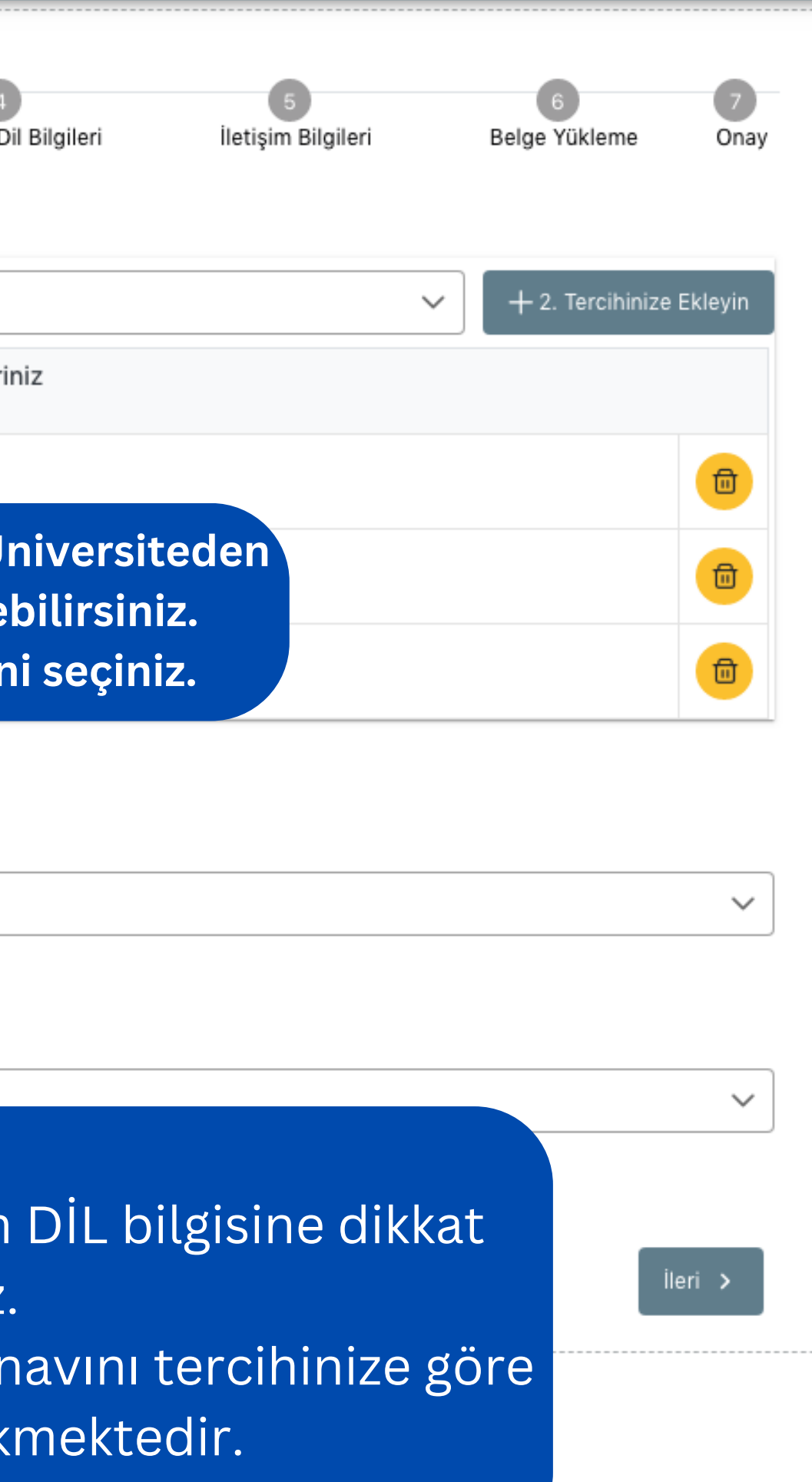

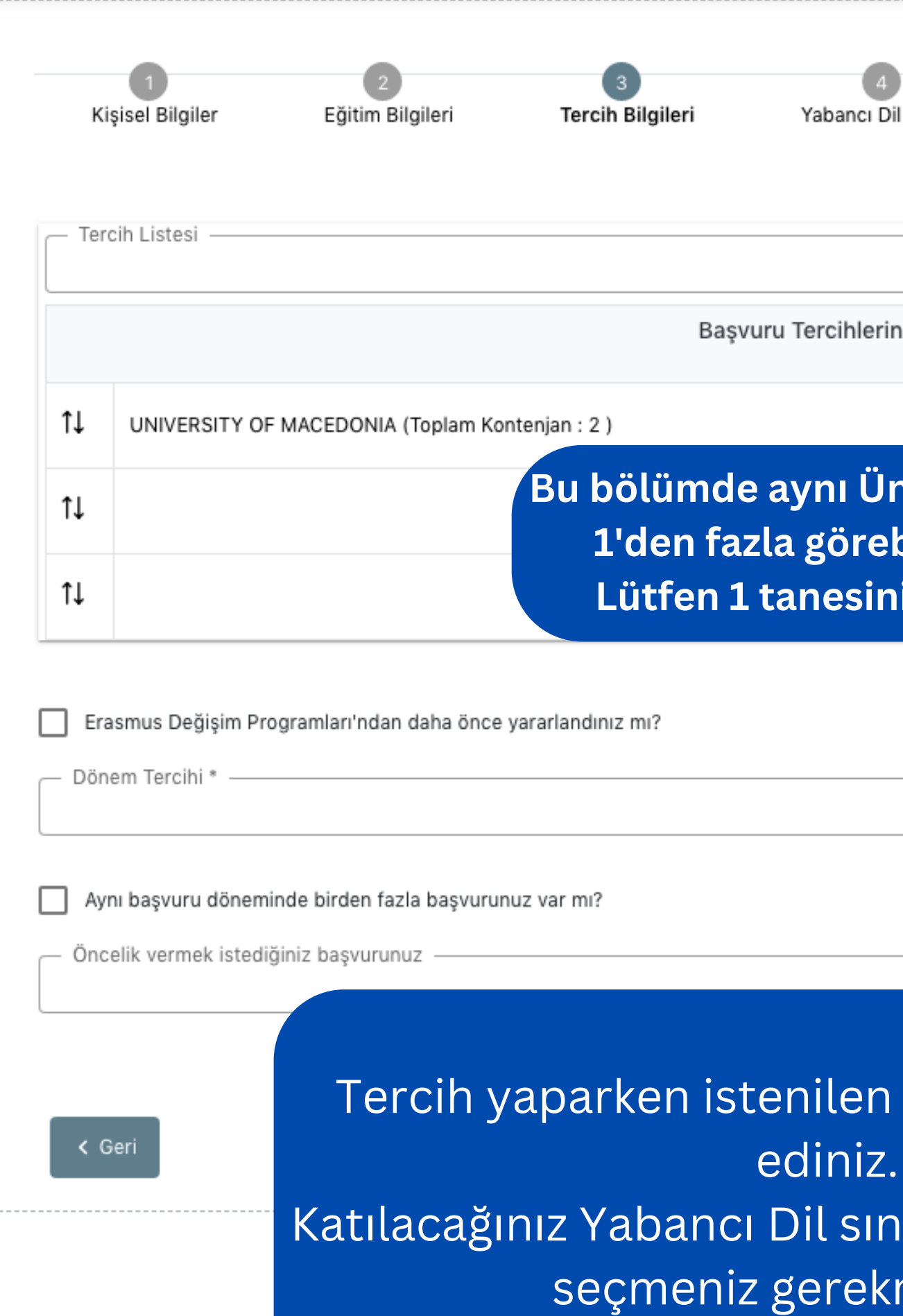

# *Staj Hareketliliği Başvurusu için;*

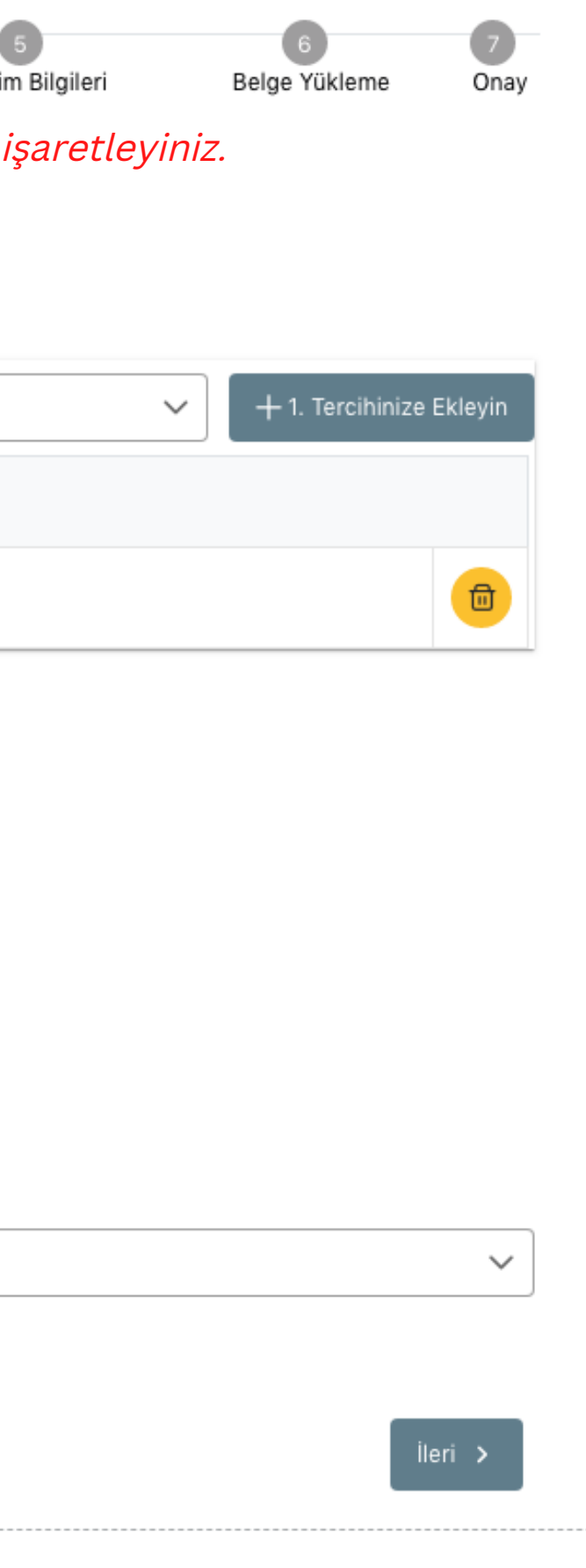

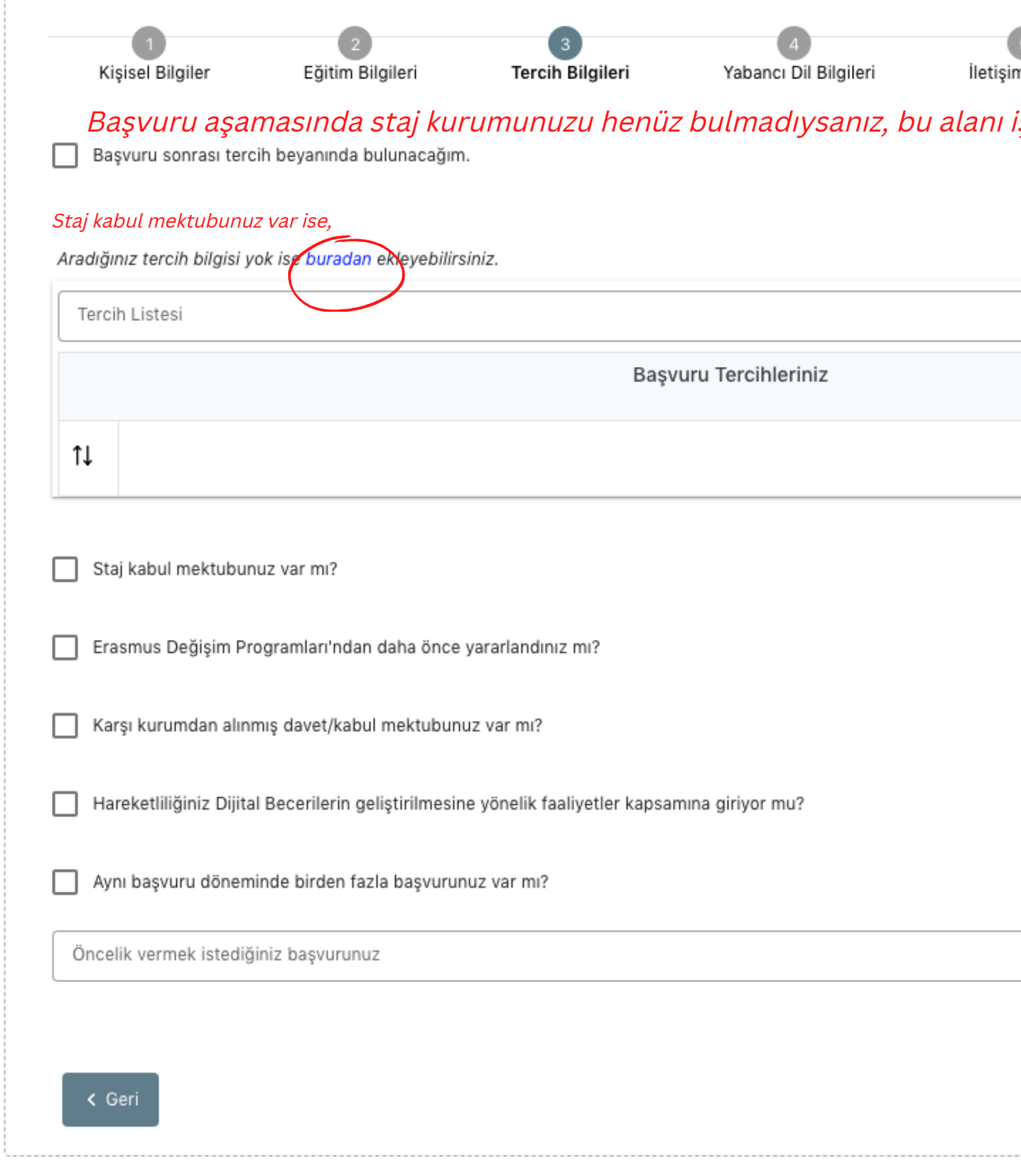

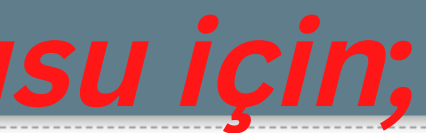

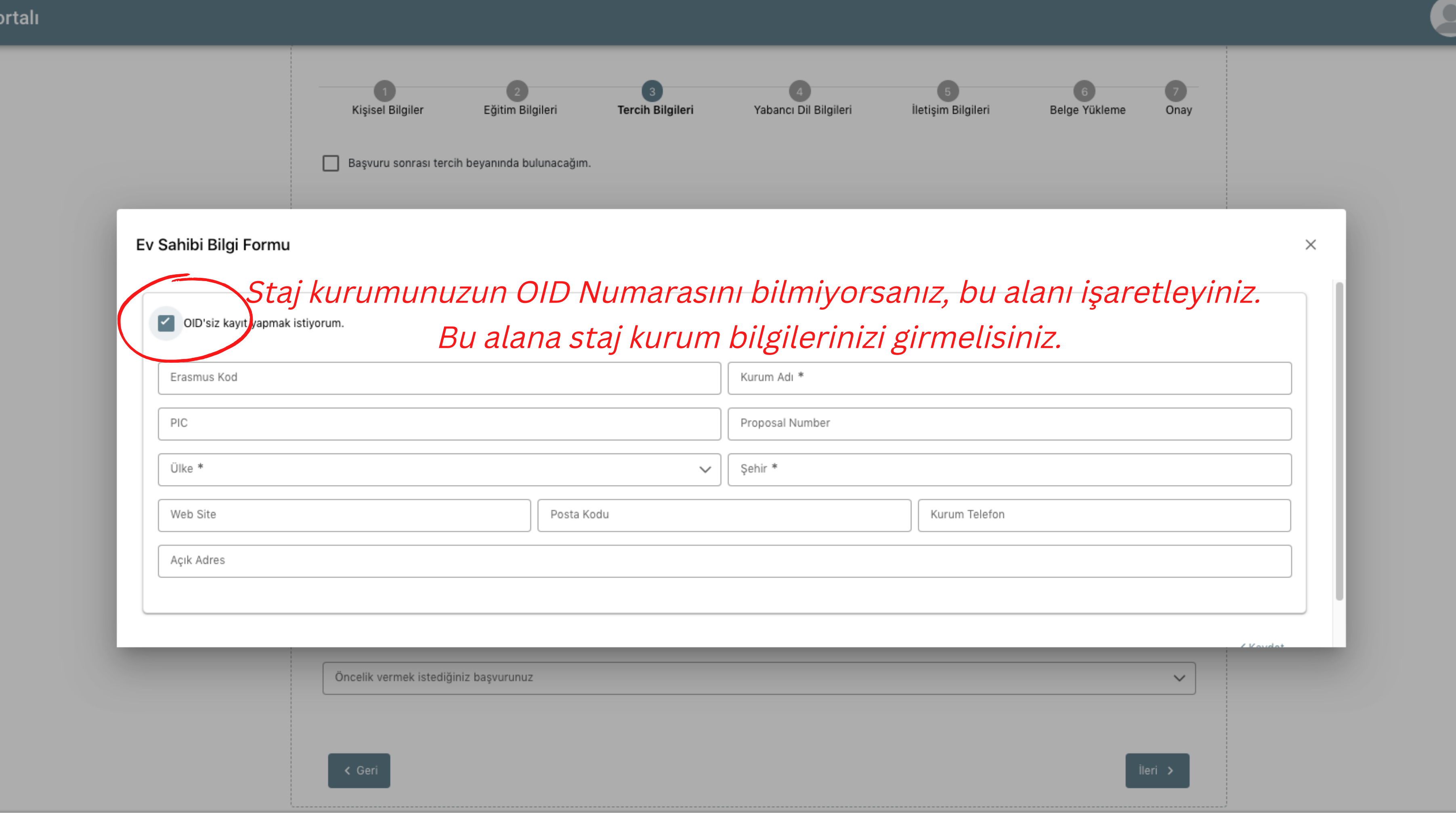

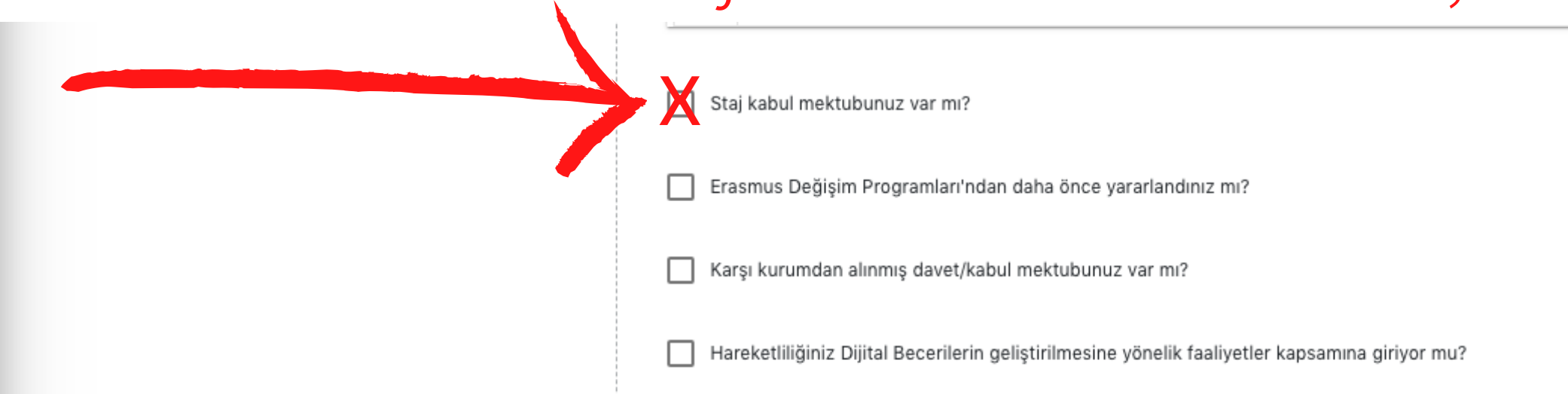

### *Staj kabul mektubunuz var ise;*

### *Aynı anda 2 hareketlilik türüne de başvuruda bulunuyorsanız, (Öğrenim&Staj) aşağıdaki seçeneği seçiniz. Öncelik vermediğiniz hareketlilik türünden -10 puan uygulanacaktır.*

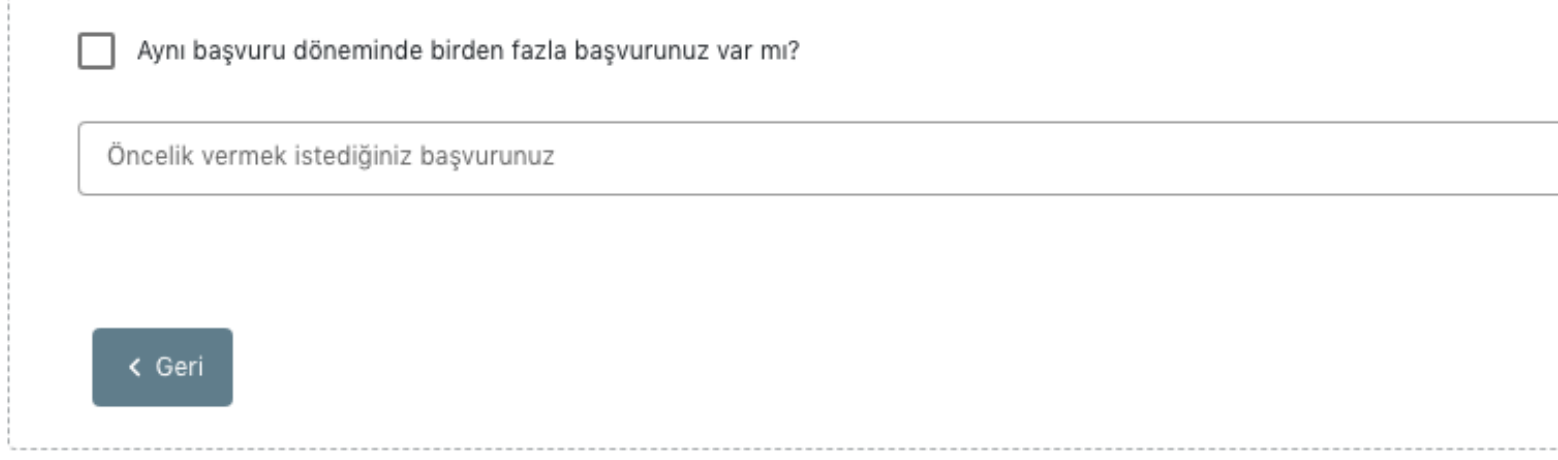

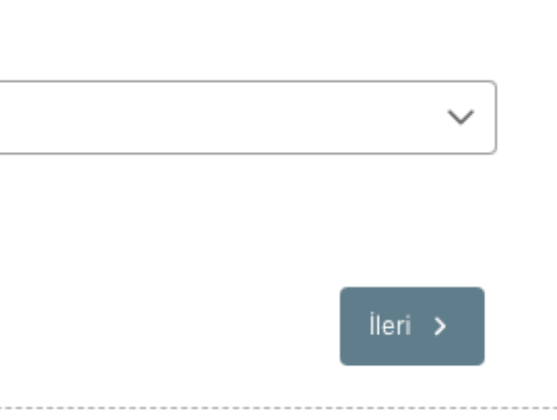

 $\triangle$ 

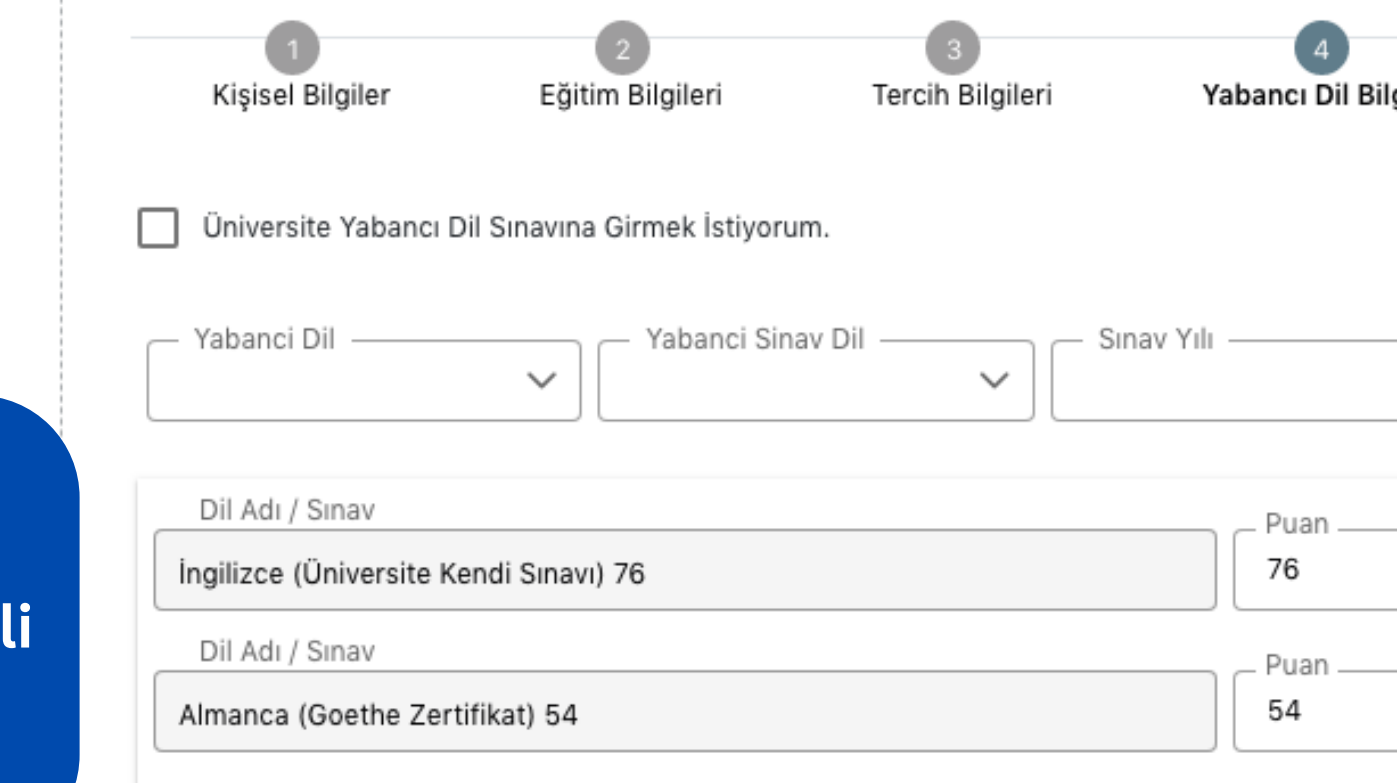

**Bu alanda girmeniz gereken dil sınavını seçmelisiniz. Hangi dilin/dillerin sınavına girmeniz gerektiği anlaşmalar listesinde yer almaktadır.**

**Erasmus [Anlaşmaları](https://international.yeditepe.edu.tr/tr/international/agreements/anlasmalar#paragraph_accordion_81--accordion-0)**

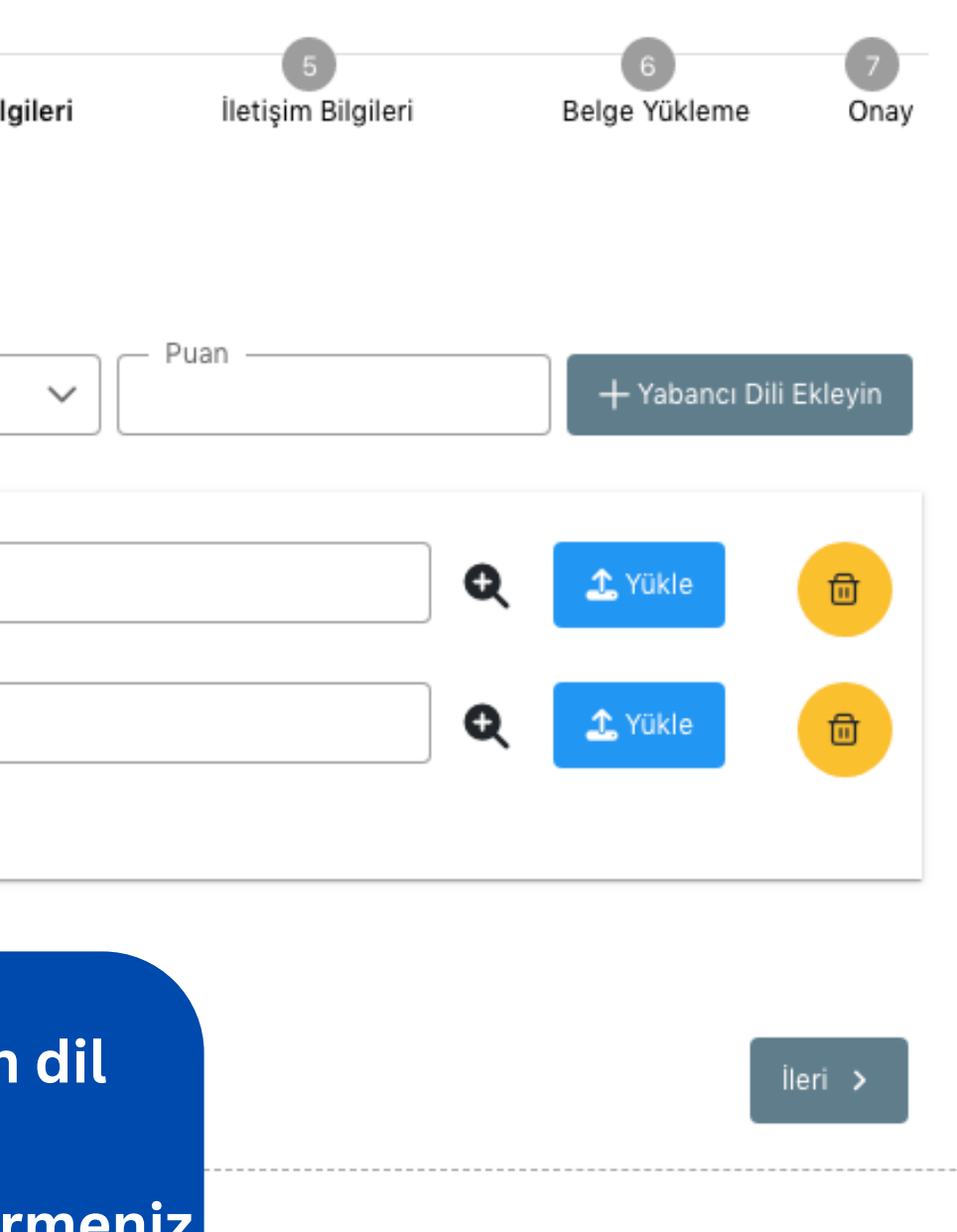

**Bu sonuçlar örnek olarak verilmiştir. Başvuru çağrısında belirtilen geçerli sınavınız varsa lütfen bu alana yükleyiniz.**

 $\left\langle \right\rangle$  Geri

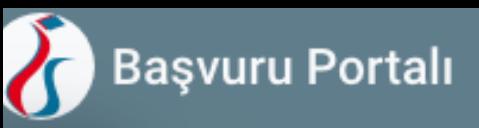

 $\hat{\mathbf{z}}$ 

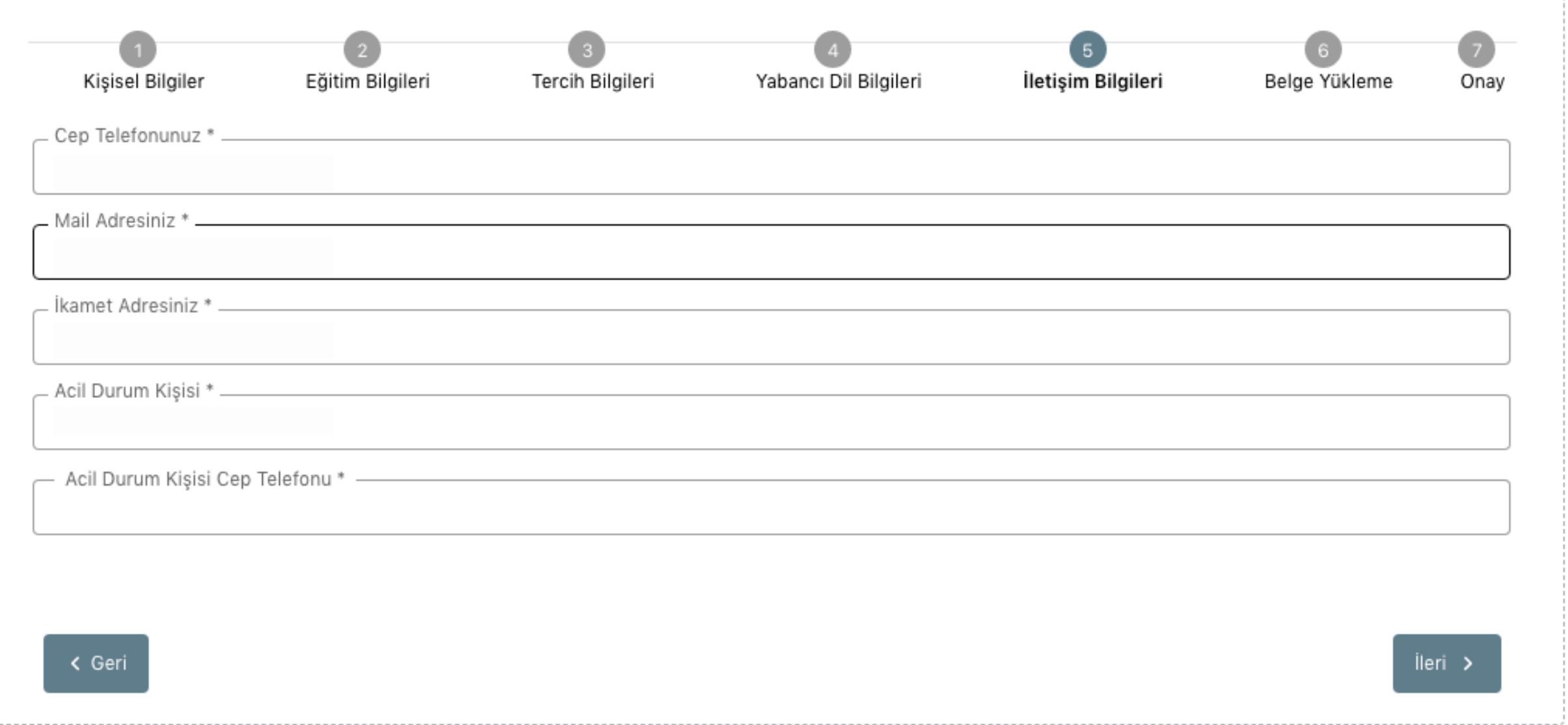

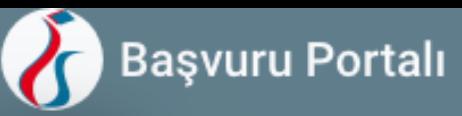

 $\triangle$ 

 $\bullet$ G Kişisel Bilgiler Tercih Bilgileri Yabancı Dil Bilgileri Eğitim Bilgileri X Tranksript  $\leftarrow$  Geri

> **OBS sisteminden alacağınız not dökümünü / transkripti (Öğrenci İşleri onayı olmaksızın) kullanabilirsiniz.**

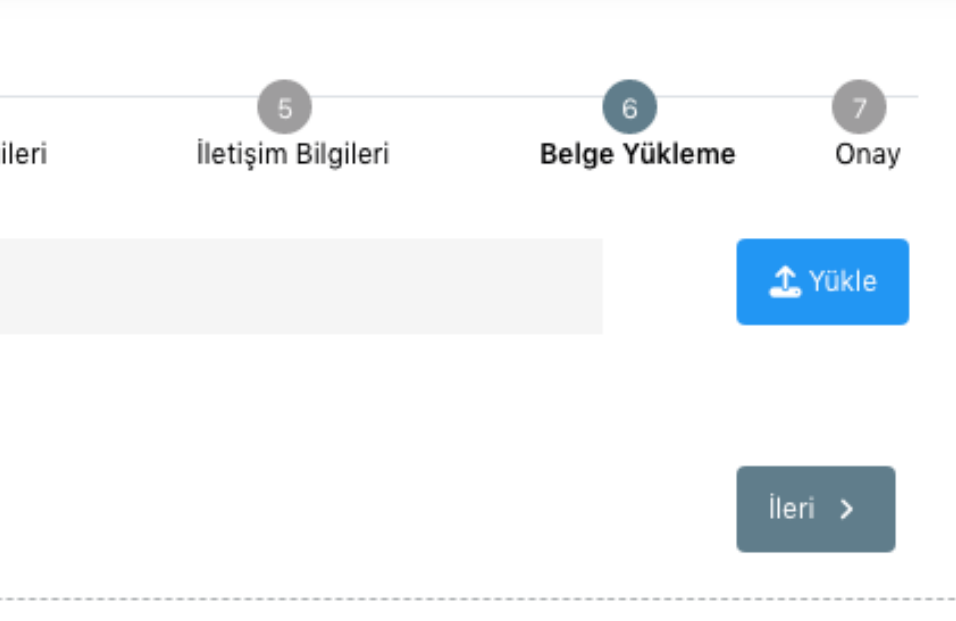

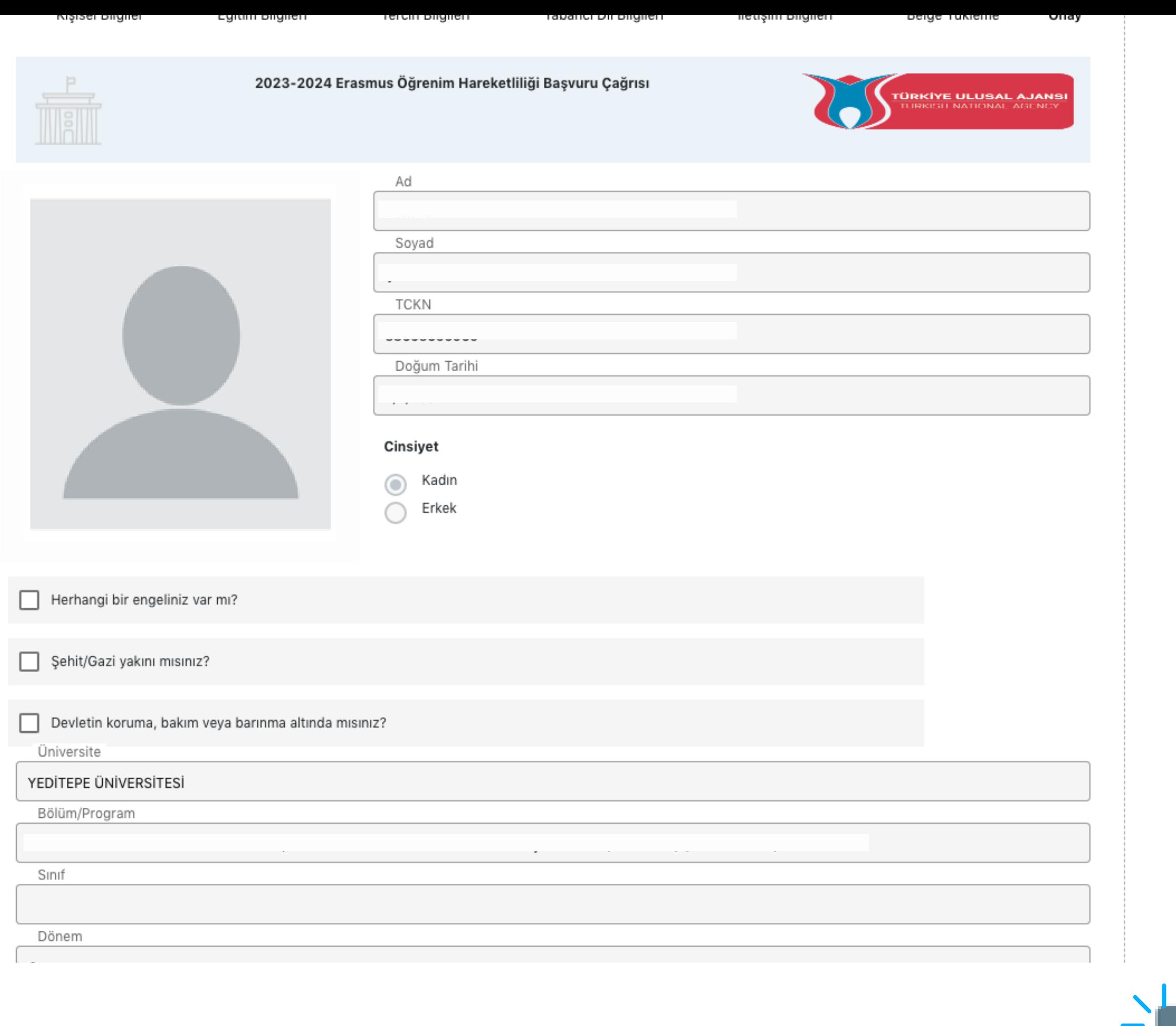

**Başvuruyu Tamamla**